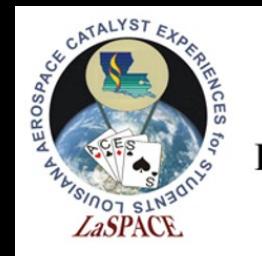

# Installing and Navigating the Arduino IDE

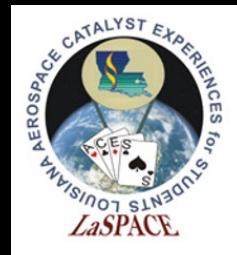

### What is an IDE

- An **integrated development environment**  (IDE) is software designed to increase productivity by integrating useful tools into one application
- These tools vary between different IDEs, but commonly include a source code editor, compiler, and debugger

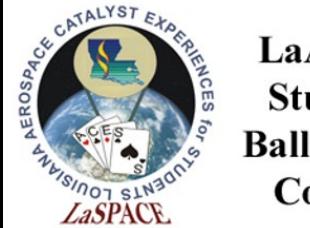

### Source Code Versus Machine Code

- **Source code** is designed for human readability and uses textual syntax that is translated into machine code
- **Machine code** is low-level binary data written for a computer that does not need additional translation

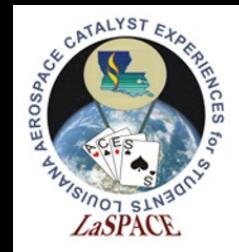

# Source Code Editor

- A text editor designed specifically for editing code
- Features:
	- Syntax highlighting and brace matching
	- Automatic indentation
	- Auto-complete word prediction that fills in common words or phrases as the programmer is typing

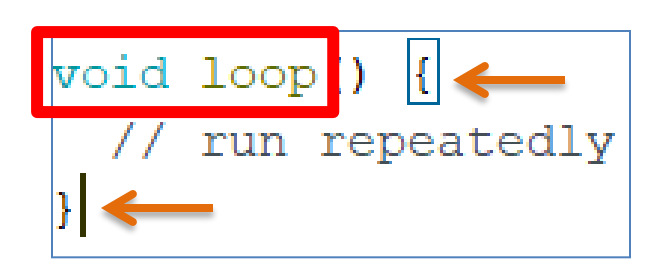

- Brace matching: Clicking beside a brace puts a box around its counterpart (orange arrows)
- Syntax highlighting groups elements by color; void is a data type and loop is a function (red box)

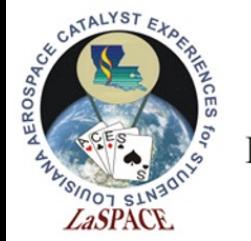

Compiler

- Used to convert one language into another language
- Converts the source code into machine code for the computer to read

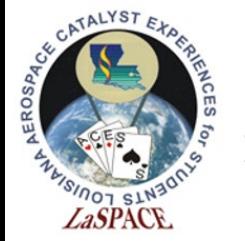

Debugger

- Software designed for testing the source code
- Oftentimes, the debugger will offer suggestions based on expectations to help the programmer identify and resolve issues

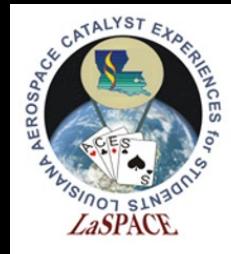

### Common IDEs

- Arduino
- Visual Studio
- Eclipse
- Komodo
- Android Studio
- NetBeans
- Atom
- BlueJ

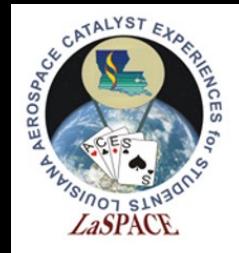

# The Arduino IDE

- Arduino software is open source and can be downloaded for free at <https://www.arduino.cc/en/Main/Software>
- Compatible with Windows, Mac OS X and Linux systems

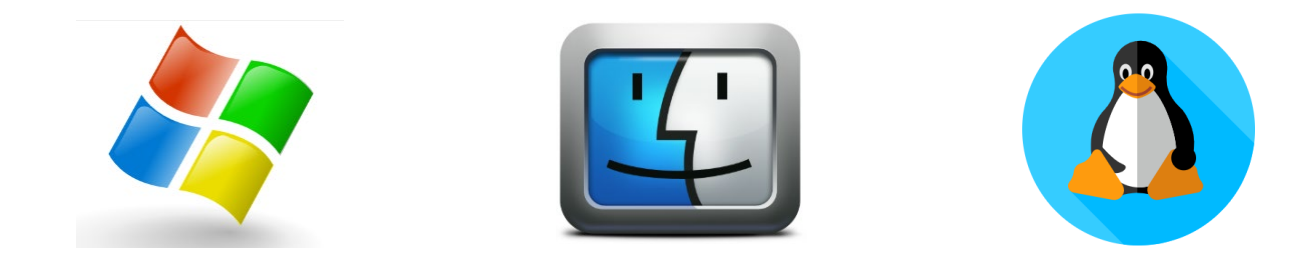

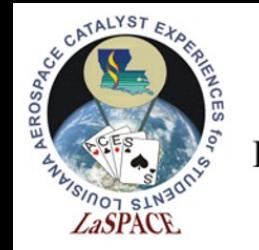

# Choosing the Correct Package

• Select download link for the appropriate operating system, recommend installer vs app

#### Download the Arduino IDF

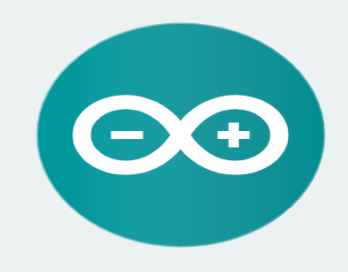

#### ARDUINO 1.8.8

The open-source Arduino Software (IDE) makes it easy to write code and upload it to the board. It runs on Windows, Mac OS X, and Linux. The environment is written in Java and based on Processing and other opensource software.

This software can be used with any Arduino board. Refer to the Getting Started page for Installation instructions.

**Windows** Installer, for Windows XP and up **Windows** ZIP file for non admin install

**Windows app Requires Win 8.1 or 10**  $Get -$ 

Mac OS X 10.8 Mountain Lion or newer

Linux 32 bits Linux 64 bits **Linux ARM** 

**Release Notes Source Code** Checksums (sha512)

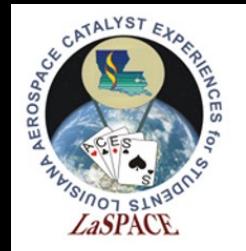

#### Installation

• Follow on-screen instructions to run the installation software (example is for Windows)

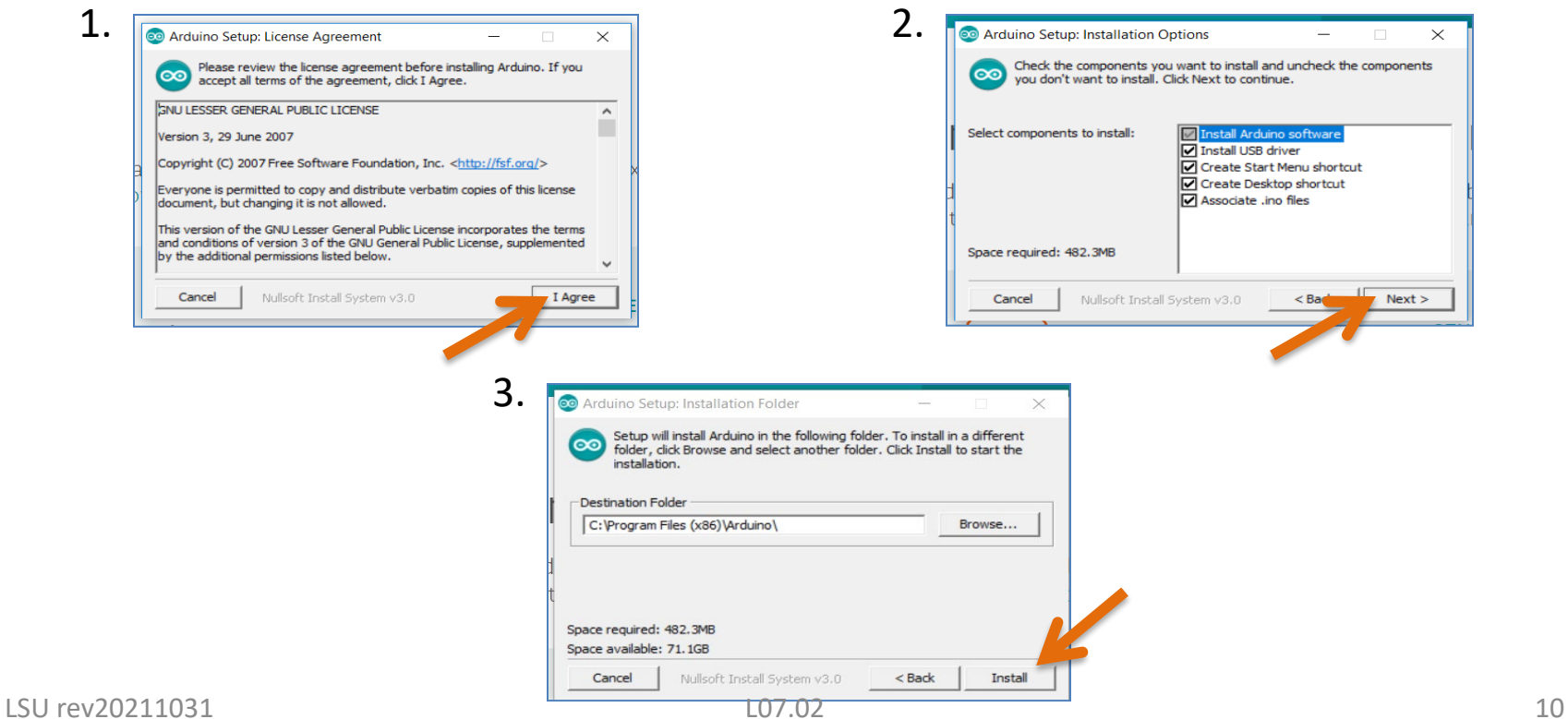

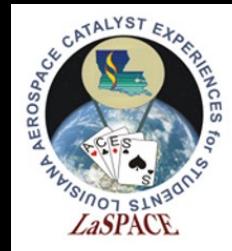

# Opening the IDE

• Locate the Arduino icon on your desktop and double click to open the program

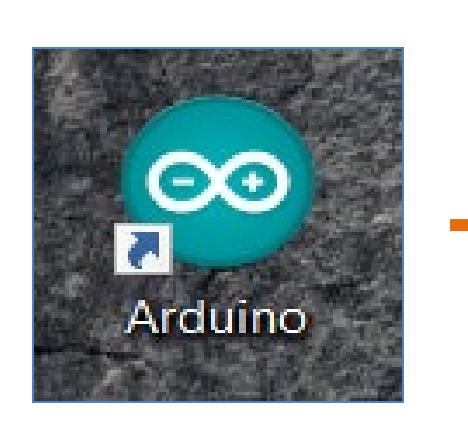

**Clicking this**

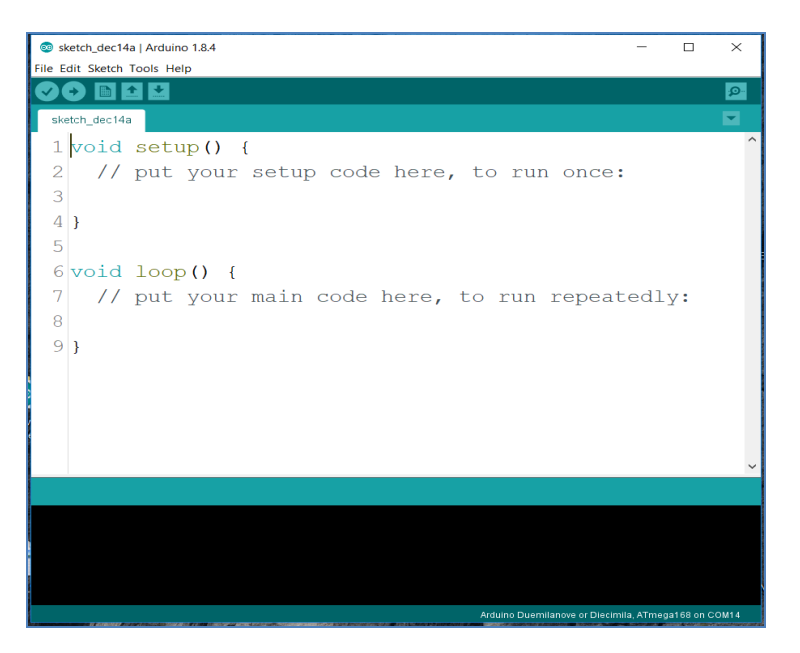

#### **Should give you this**

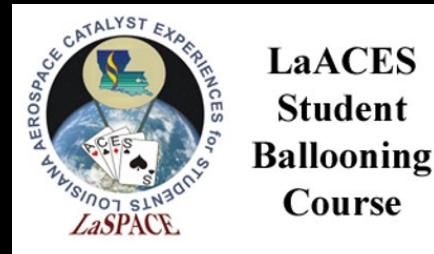

**Student** 

Course

### Navigation

- The toolbar at the top of the IDE contains functions for file, edit, sketch, tools, and help
- The next line gives shortcuts for verify, upload, new, open, and save
- The tab at the bottom shows the name of the current sketch

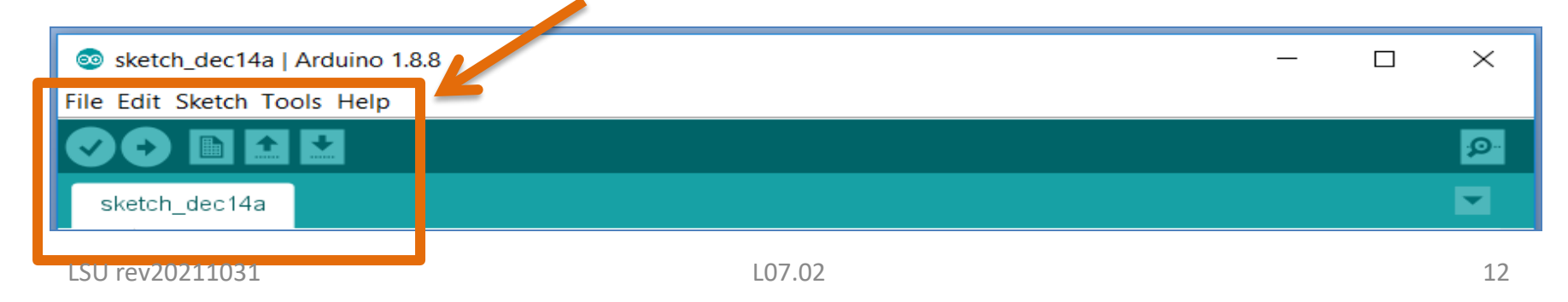

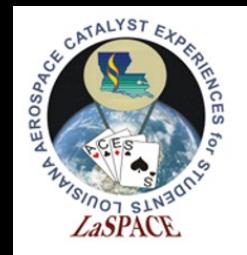

# The Serial Monitor

- The icon of the magnifying glass in the top right-hand corner opens the **serial monitor**
- This is a pop-up window that allows the programmer to see interactions as the code runs

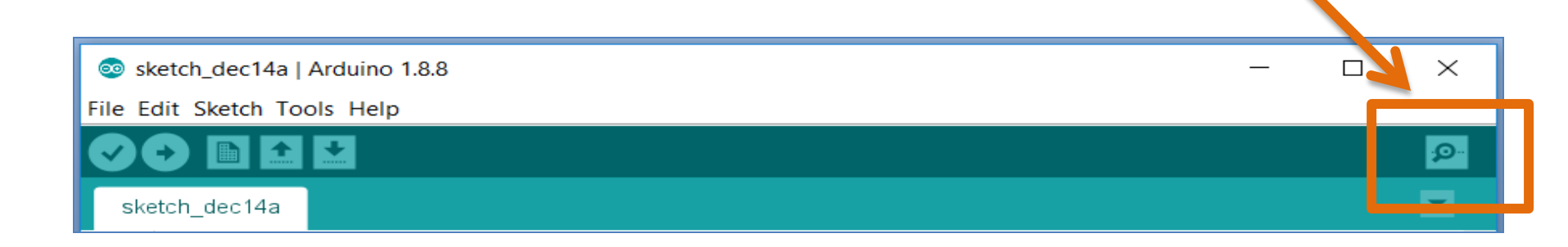

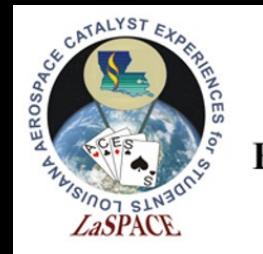

File

- The **file** folder contains features such as new, open, save, and print
- The **sketchbook** subfolder contains a collection of code written by the programmer
- The **examples** subfolder contains fully functional code written for the programmer to assist with common tasks

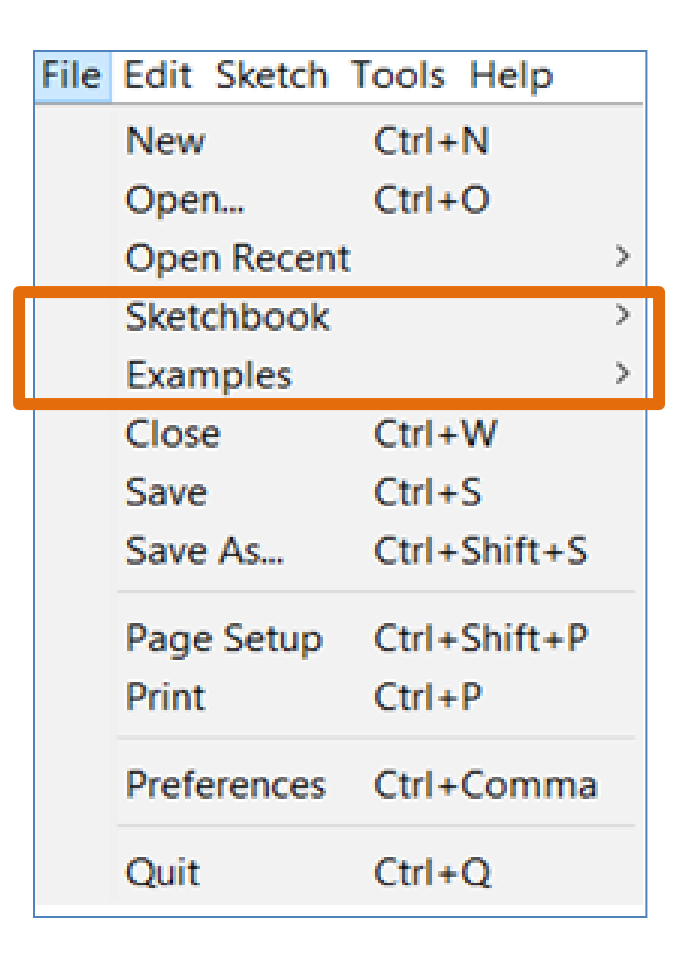

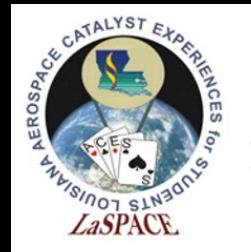

#### File: Examples

• The **examples** subfolder covers a wide range of processes

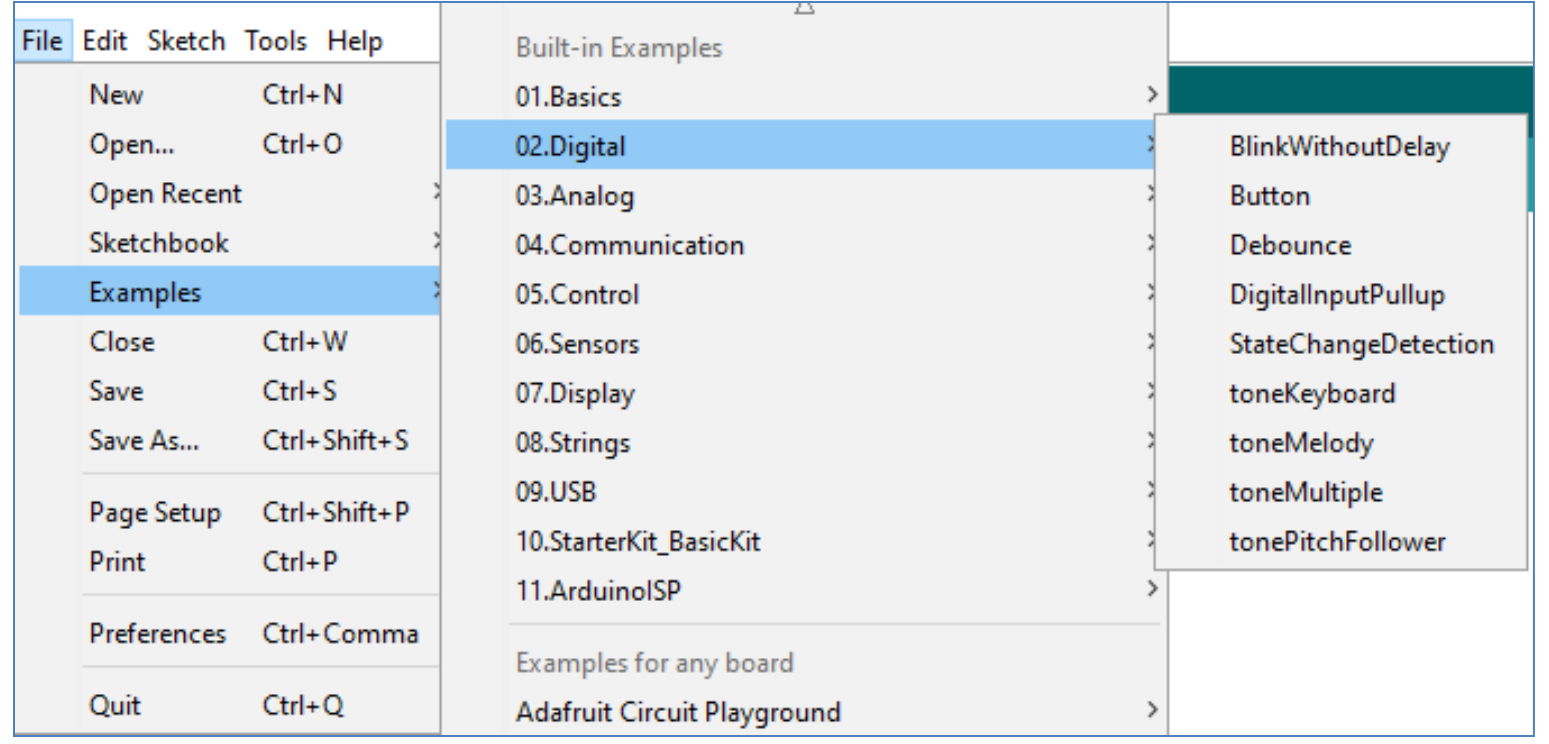

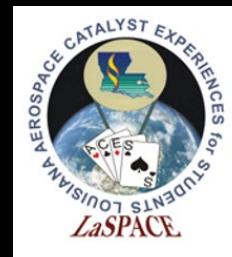

## File: Preferences

- The **preferences** subfolder allows you to customize the IDE
- **Display line numbers**  is a popular feature that adds or removes line numbers from the source code

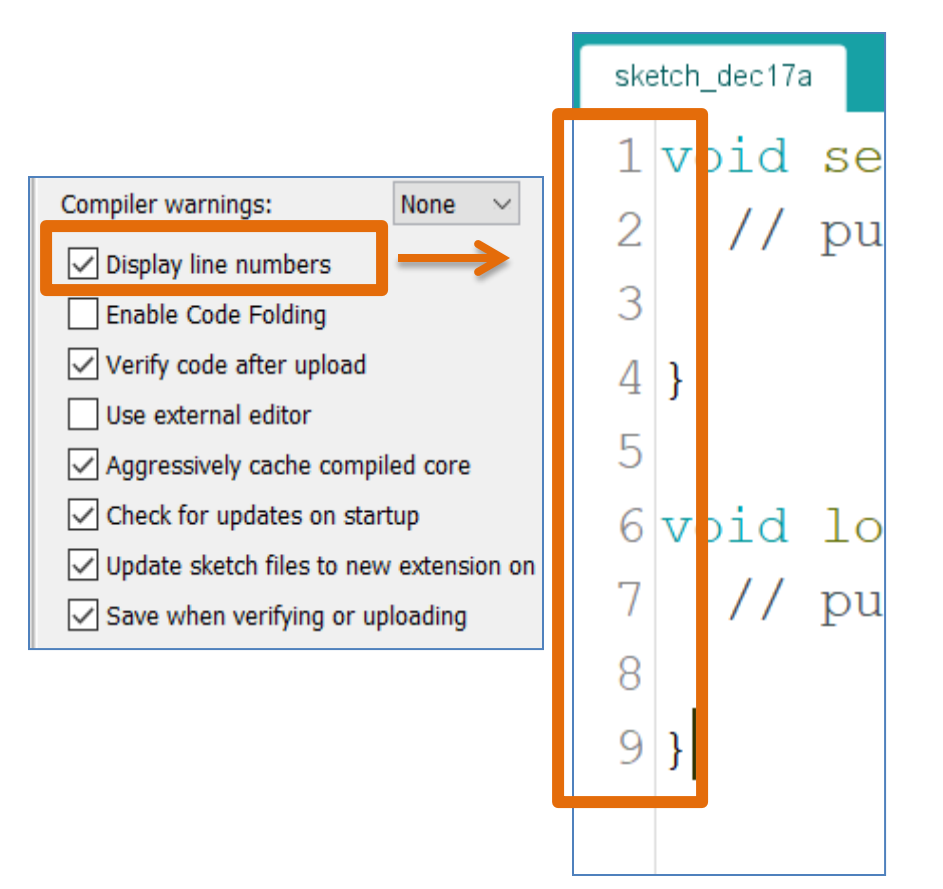

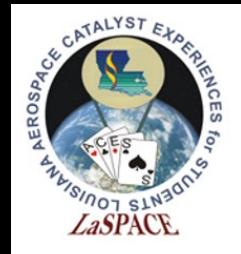

### Edit

- **Edit** provides shortcuts for useful features such as undo, redo, cut, copy, and paste
- You can increase or decrease indentions as well as font size
- A simple shortcut lets you comment or uncomment an entire section of highlighted code

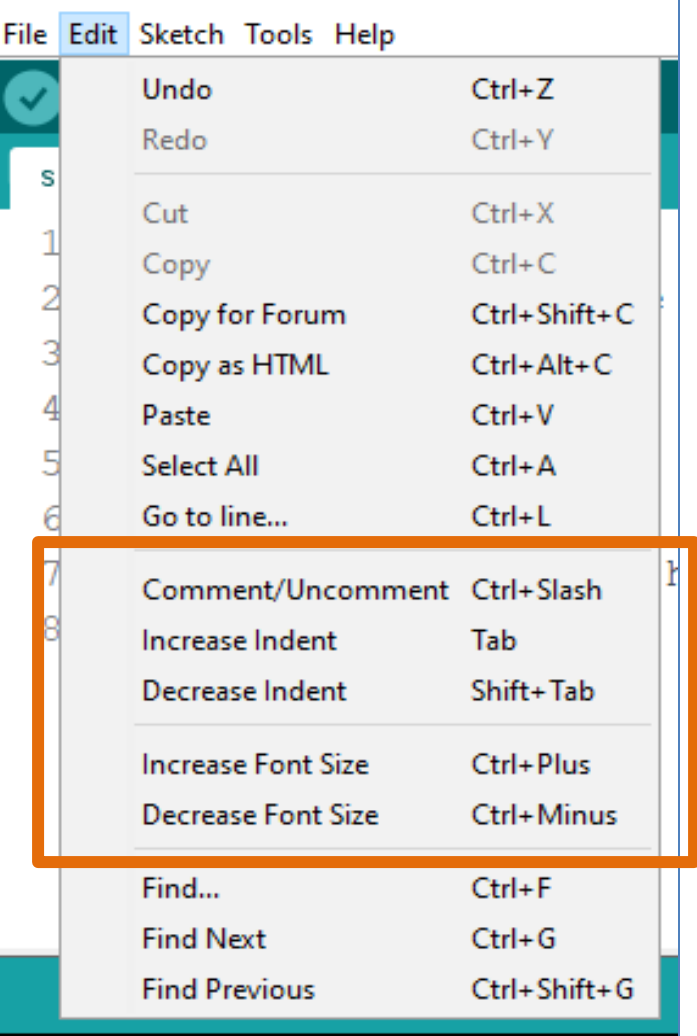

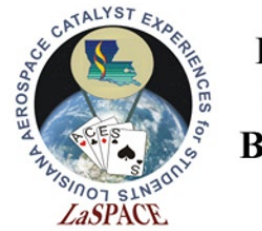

**LaACES Student Ballooning** Course

Sketch

- **Sketch** provides shortcuts for verifying, compiling, and uploading code
- It allows you to include libraries or incorporate files into the code as needed

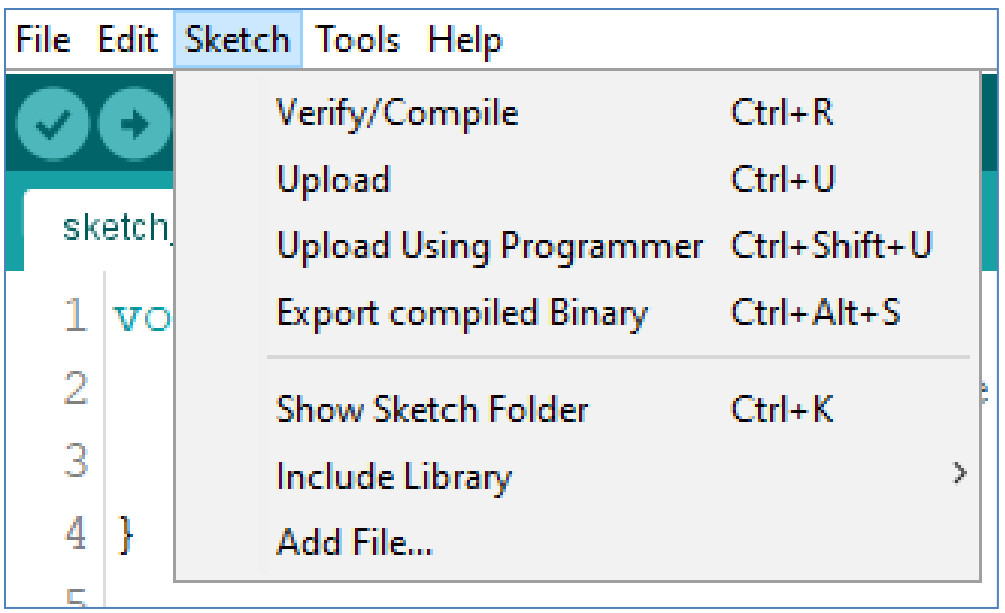

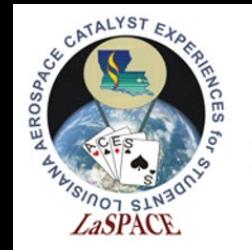

# Verifying and Uploading Code

- **Verifying** checks for problems
- **Uploading** verifies and sends the code to a microcontroller
- It is recommended to verify often as it is easier to locate mistakes from a short line of code as opposed to an entire script

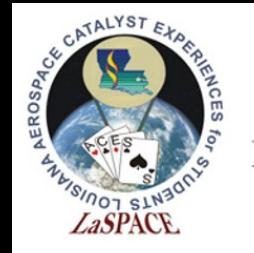

### Libraries

- **Libraries** are a collection of precompiled modules that use keywords to activate functions
- The example below uses a library named pitches.h for its preset melody, duration, and notes without the need for additional code

#include "pitches.h"

int melody  $[$  = {NOTE C4, NOTE G3, NOTE G3, NOTE A3, NOTE G3, 0, NOTE B3, NOTE C4};

```
int noteDurations [ ] = \{4, 8, 8, 4, 4, 4, 4, 4 \}
```

```
tone(8, melody[thisNote], noteDuration);
```
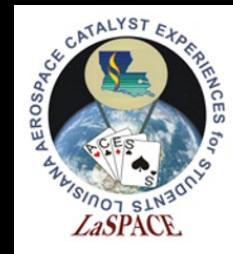

# A few notes on libraries

- There are actually a few places libraries are stored
	- The default libraries(like SPI.h, wire.h, etc.) are in the Arduino IDE install directory
	- User installed libraries go to a folder named libraries inside the sketchbook folder
	- The sketchbook folder is set in the preferences menu option

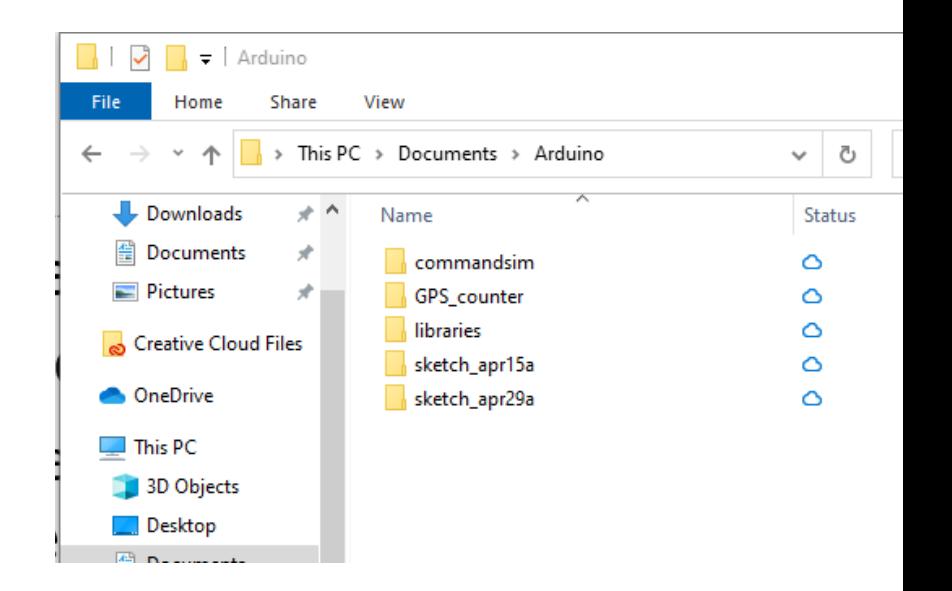

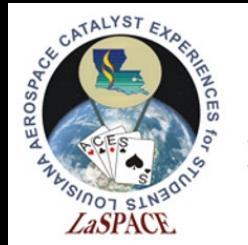

**LaACES Student Ballooning** 

#### Add a Library via IDE Course

• Select **Manage Libraries** subfolder

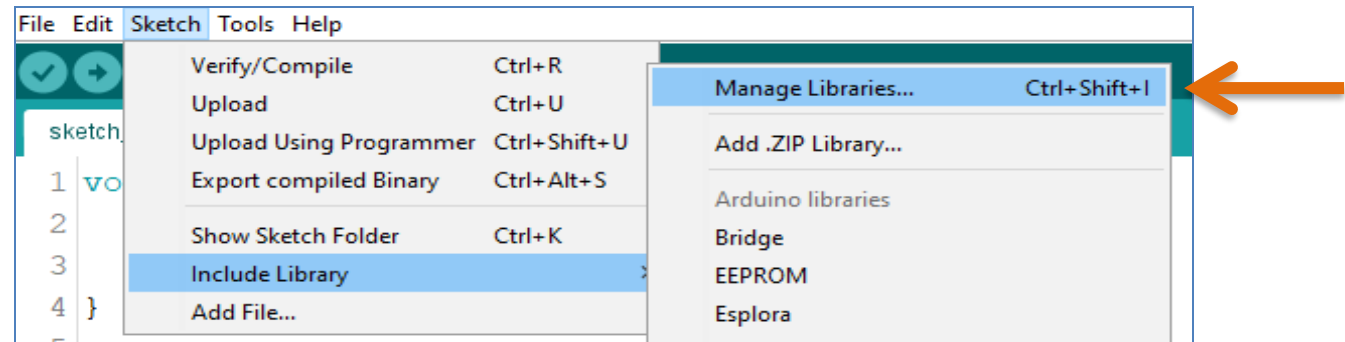

• Type **keyword** to locate a library and select install to download

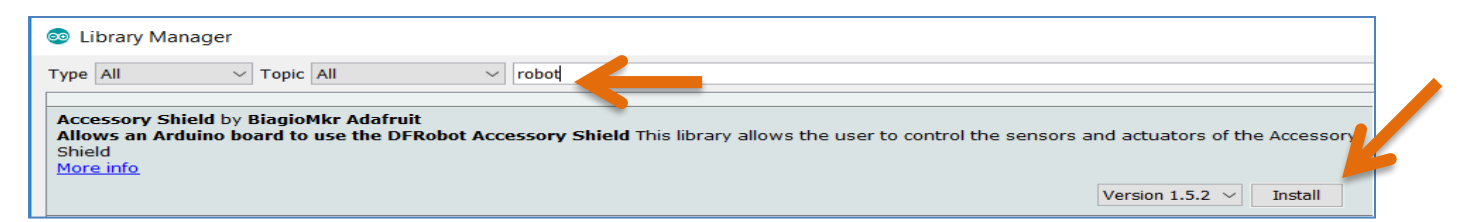

• Locate and select new library in **include library** subfolder

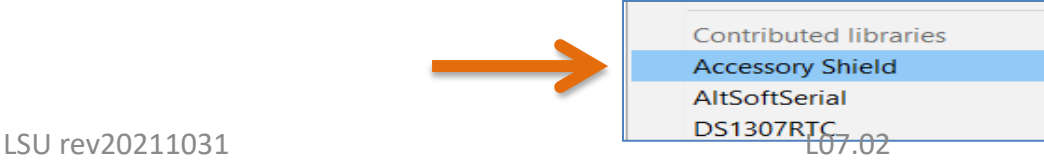

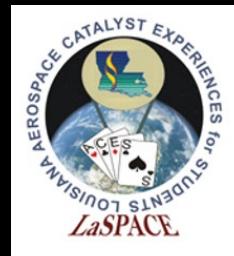

# Library naming

- Libraries can also be installed by just copying the folder into the libraries folder (we will do this in a later activity)
- The name of the folder must match the .h file
	- ie. Folder named SD-master containing SD.h will not work, must rename the folder to just SD
- User libraries (those inside the sketchbook folder) will override default libraries with the same name

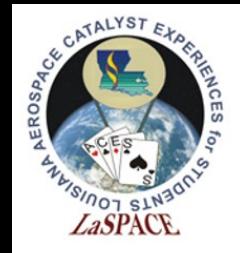

# Tools

- **Tools** is where the board and processor are selected
	- Code will not run properly if this does not match your equipment
- Use '**Get Board Info**' if you are unsure about the microcontroller being used

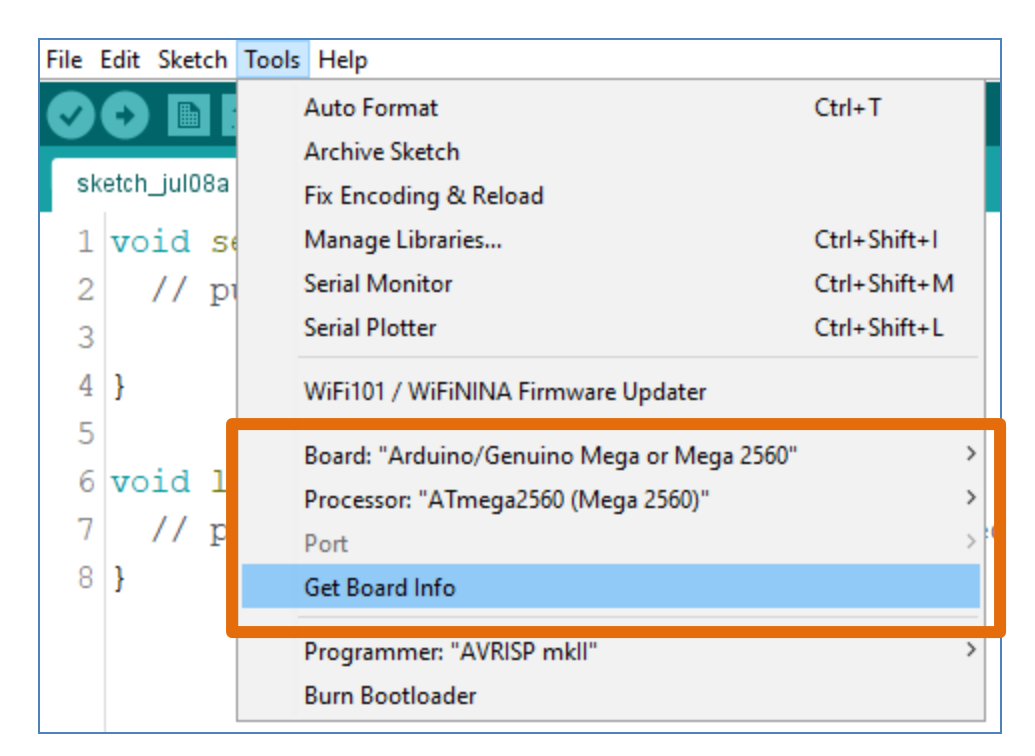

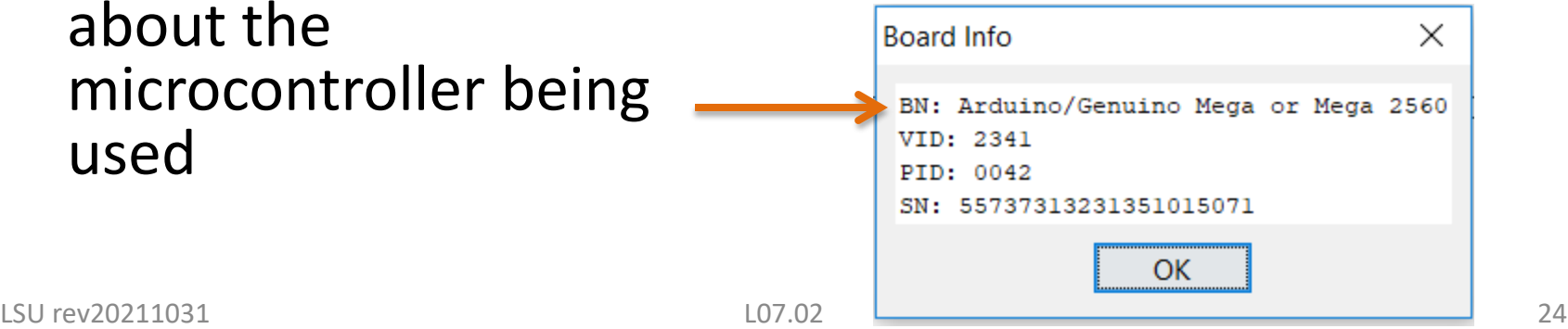

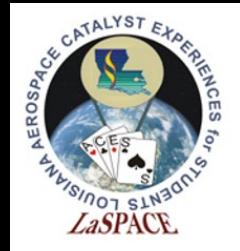

#### Tools: Port

- The serial port number is determined by the operating system when the USB cable is plugged in
- The following link contains instructions for determining the correct port for Windows, Mac, and Linux:

[http://www.me.umn.edu/courses/me2011/arduino/techn](http://www.me.umn.edu/courses/me2011/arduino/technotes/debug/arduinodebug.html) otes/debug/arduinodebug.html

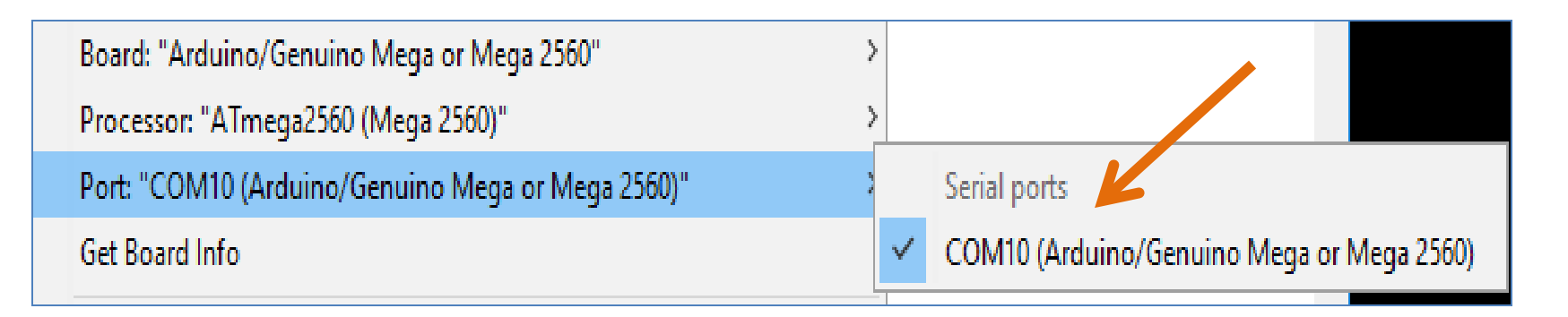

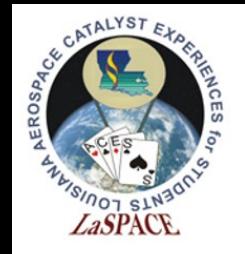

## Help

• If ever stuck, **help** offers links for getting started, frequently asked questions, and troubleshooting

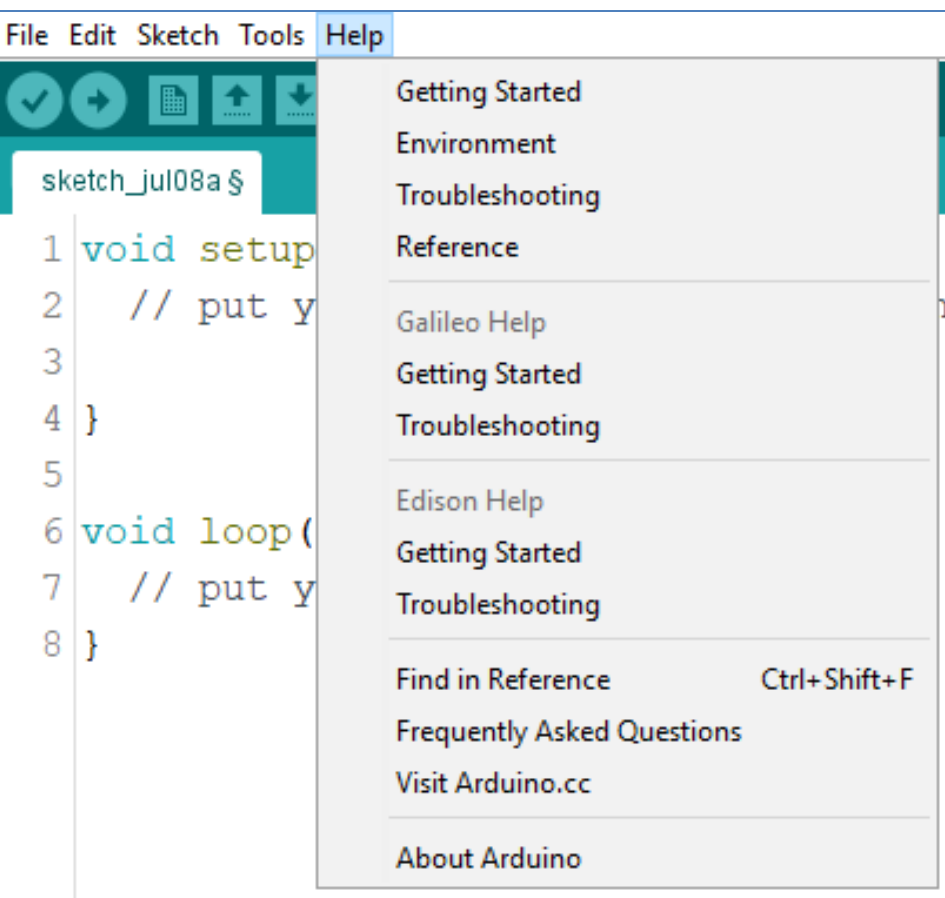

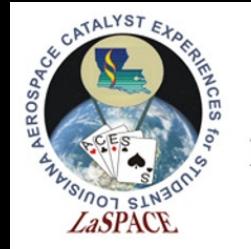

#### Baud Rates

- The **baud rate** is the rate by which information is transferred
- The serial monitor will display unintended caricature if the baud rate on the monitor is not set to match what is dictated in the code

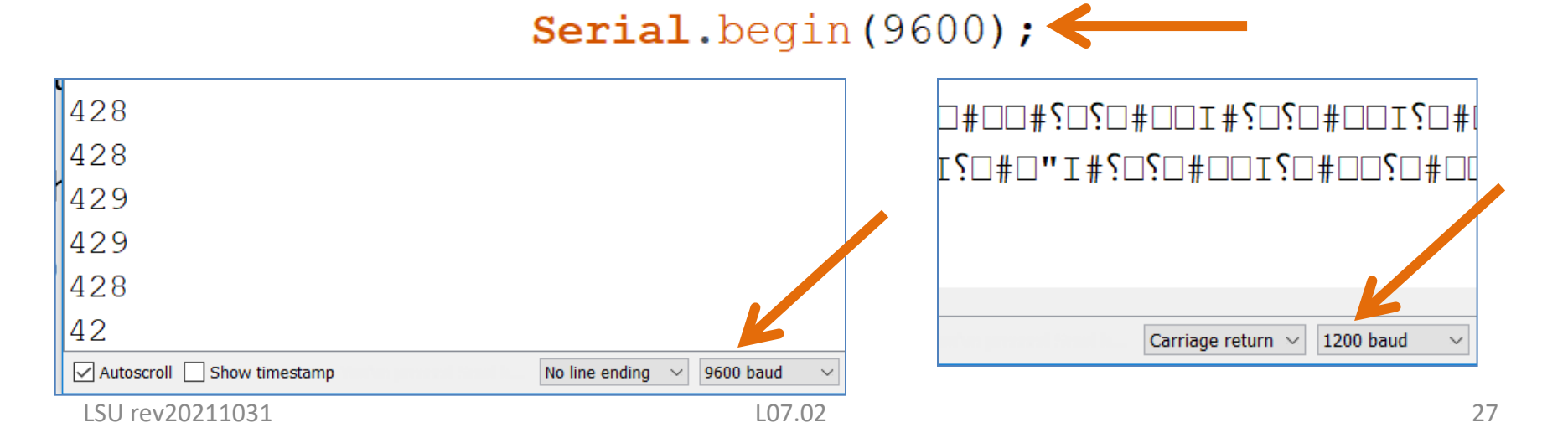

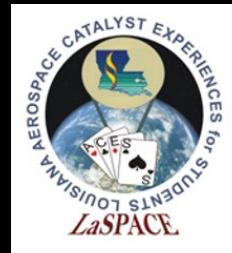

# Debugging Code

- The debug window provides information based on normal expectations
- The example shows two conflicting data types assigned to one variable, int and word
- The debugger highlights the potential error in the text window (top) and alerts the programmer in the debug window (bottom)

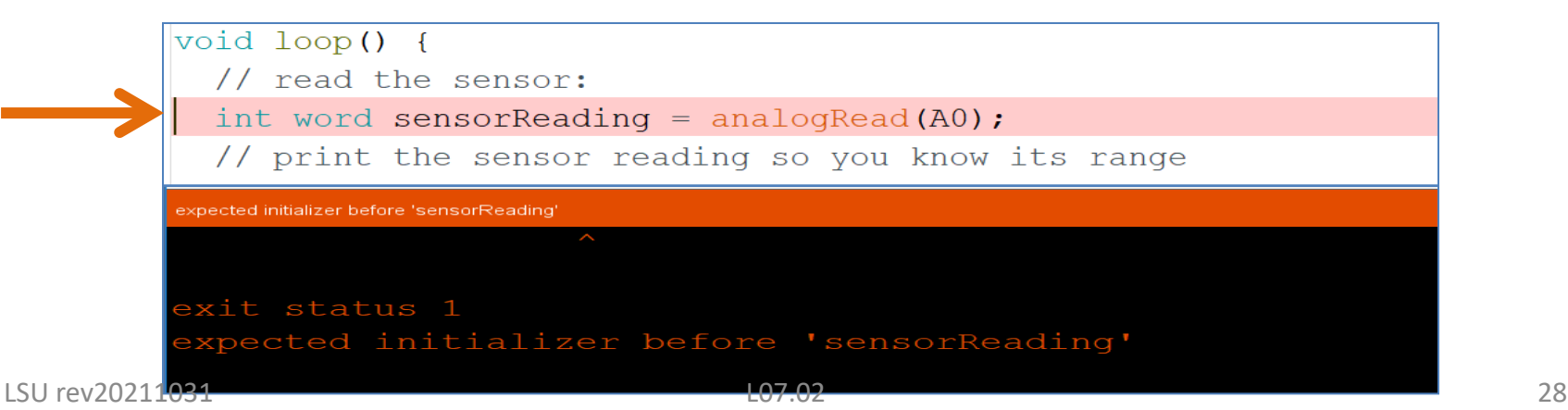

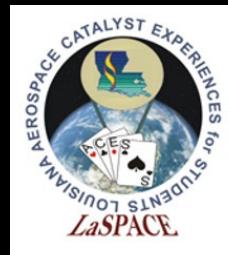

# Getting Started

- Arduino breaks the sketch into two parts, void setup () and void loop ()
- Setup runs once whereas loop runs repeatedly

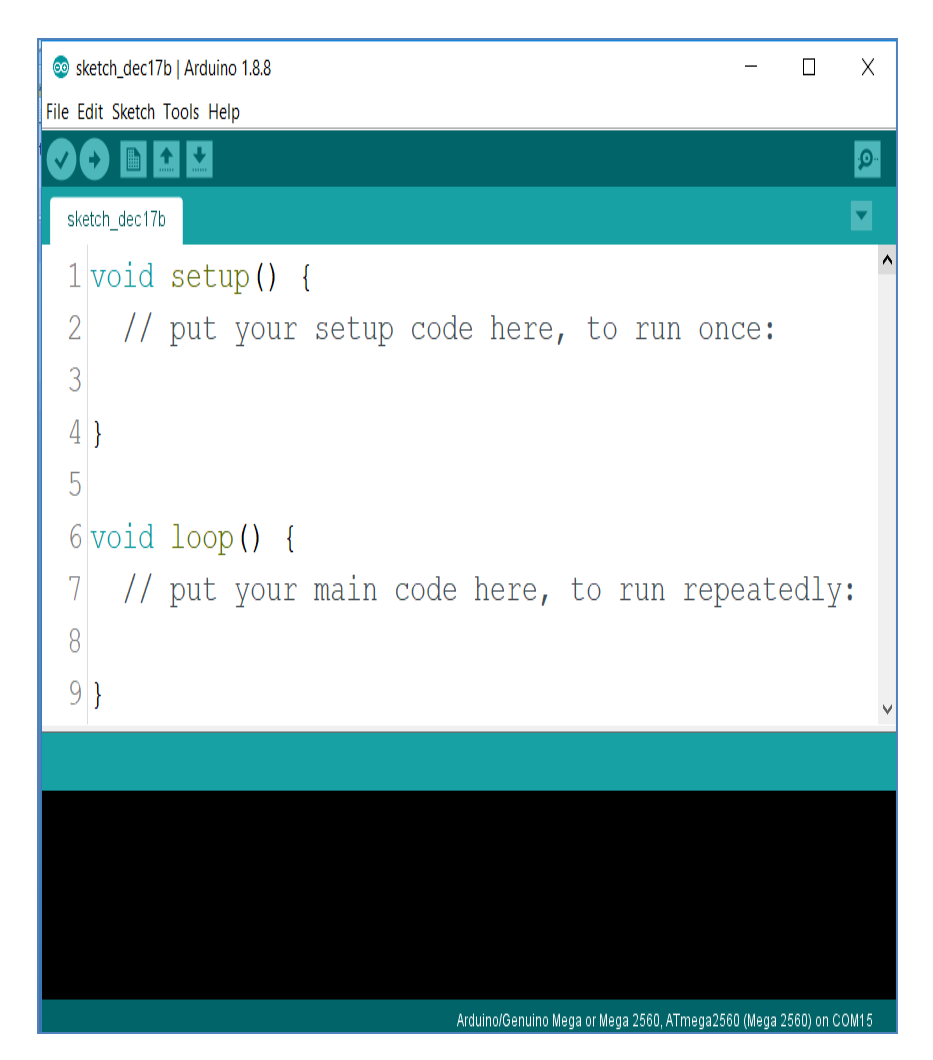

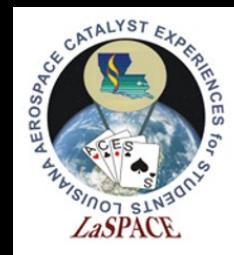

# Global Declarations

- Libraries and global variables go outside of the two main functions (setup and loop) and are visible to every line in the code
- The following example defines the **libraries** needed to initiate an SD card reader on lines 2 and 3
- It defines **global variables** on lines 5, 6, and 7

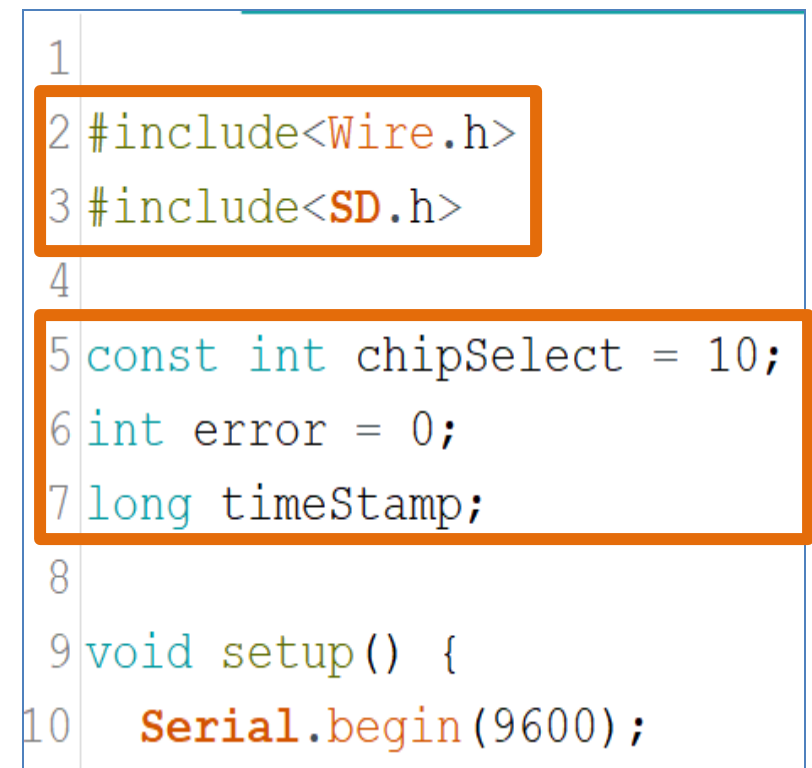

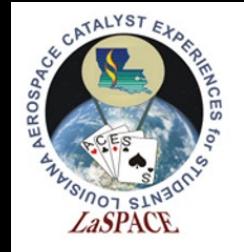

Void Setup

- Functions that only need to run once go under **void setup**
- Can declare **baud rate** and **initialize system checks**
- In the example, the SD card writes via chipSelect (pin 10 defined on slide 28). If it fails to write, it prints an error message in the serial monitor (at a rate of 9600) and stops running the code

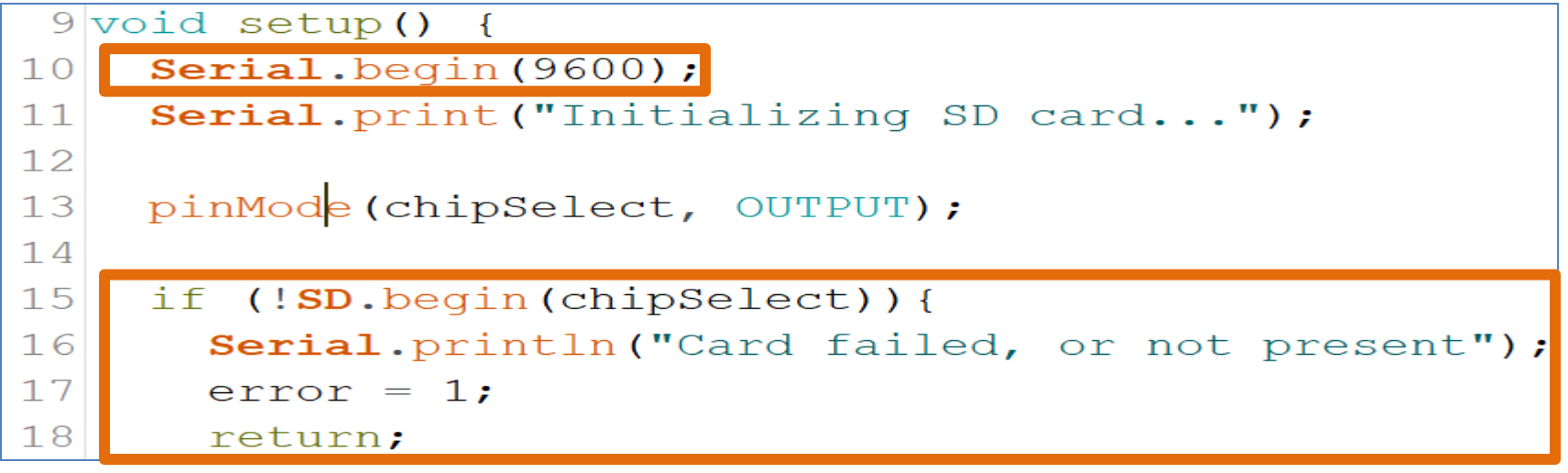

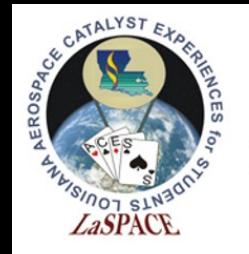

Void Loop

- Location of the main code that will loop repeatedly
- In the example, the variable dataString will store the reading from a sensor (sensorVal) with 4 measurements taken and it will create a timeStamp that repeats once every millisecond (millis); this will repeat indefinitely

```
22 void loop ()
     String dataString =23
     timeStamp = millis();
2425
26
     for (int analogPin = 0; analogPin < 4; analogPin ++)
27\overline{f}28
       int sensorVal = analogRead(analogPin);
       dataString \leftarrow String(sensorVal);
29
```
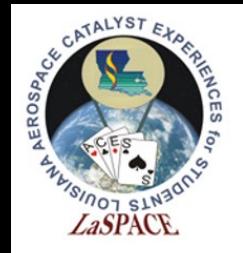

# Troubleshooting

- Check syntax
	- Missing semicolons, brackets, etc.
- Libraries
	- Proper syntax and keywords; some libraries may conflict with one another
- Correct baud rate
- Case sensitive context
- Correct data types